# **KRONOS GUIDE – HOURLY WEB USERS**

# **Getting Started**

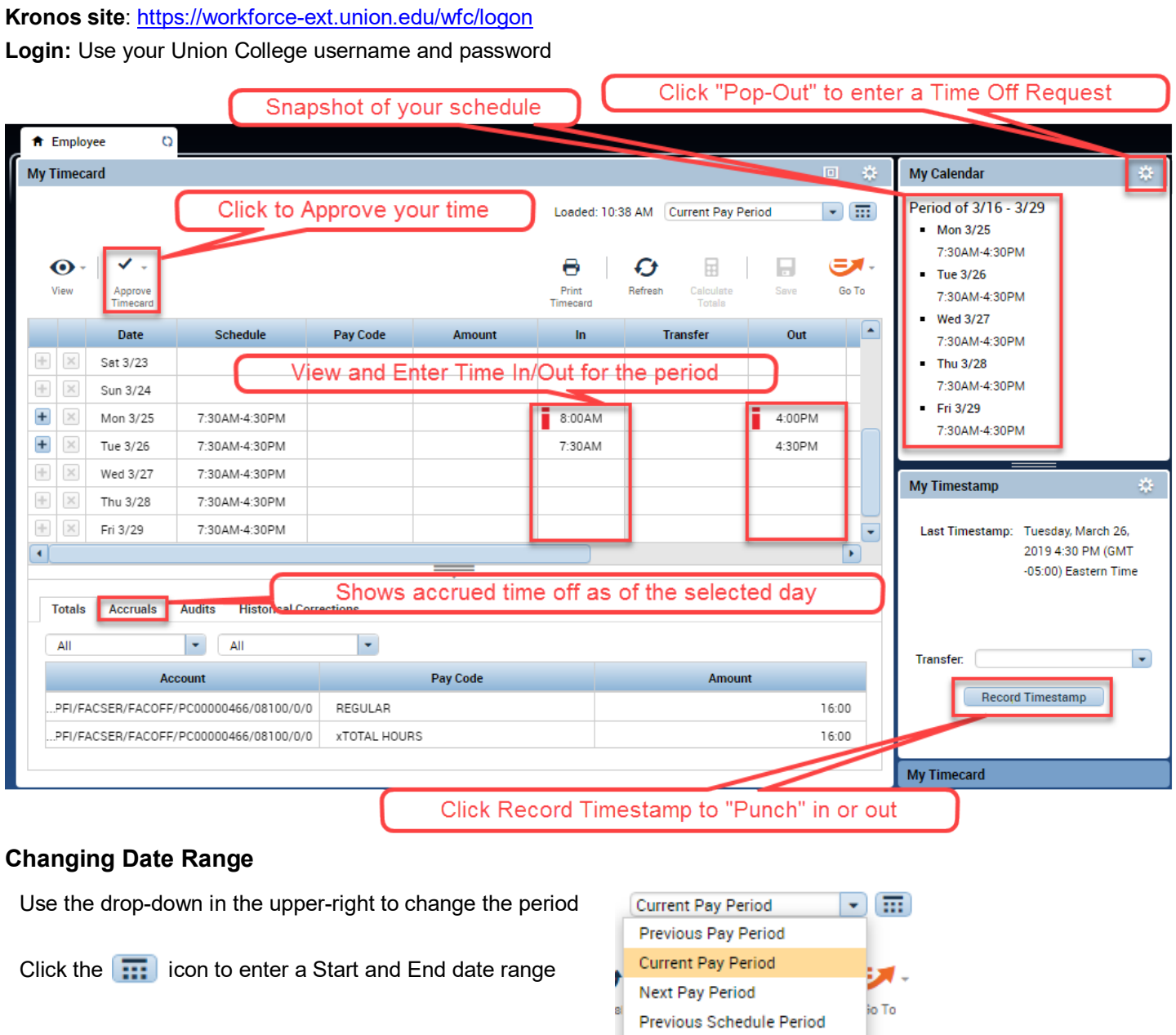

# **Printing a Timecard**

Click the **Print Timecard** button. A separate window will open with a preview of the timecard as it will print.

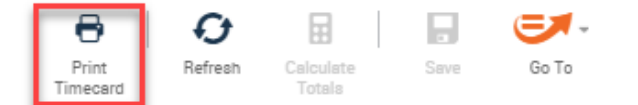

# **Approving your Timecard**

- You will receive email reminders when the pay period is ending to Approve your time
- Click the **Approve** Timecard button at the top of the screen to Approve. The background color will change.
- Use the same button to Remove Approval if needed. However edits cannot be made if already sent to Payroll.
- Your supervisor can see if you've Approved your Timecard. Once they also approve it is sent to Payroll.

# **Using the Timecard**

**\*\*\***NOTE**:** If you are ALSO a Manager, first click the Plus Sign at the top to switch to the Employee workspace. This guide focuses only on using Kronos as an employee.\*\*\*

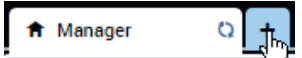

# **Adding Time In and Time Out on the Timecard**

Find the correct date and type time in in the **In** column To record time out type the time in the **Out** column

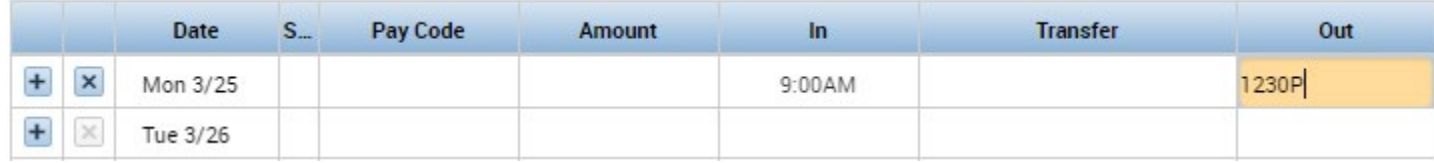

#### After entering time click the Save button

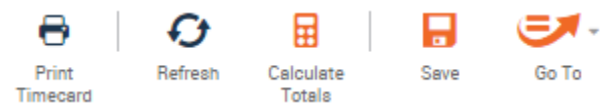

#### *Tips for entering time:*

- Kronos is flexible on the format you enter time as. You may use either 12 hour (standard) or 24 hour (military) time format, e.g. 3:00pm can be entered as either 3p or 15.
- When entering time in 12 hour format, add a "p" to all punches after 12pm. For example, to enter a time of 7:00am, simply hit the "7" key and then hit Enter. To enter 1:00pm, type 1p or 13, then hit Enter.
- You do not need to type the colon that separates hours and minutes. Ex: 3:30pm can be entered as 330p

If there are more than two punches on a day you can insert a blank row for that day by clicking the Insert Row icon  $( + )$ at the left side of the timecard. Enter the missing punch on the blank row in the applicable *In* or *Out* column, then *Save.*

## **Recording Time with a Timestamp**

To quickly record Time In and Out for that day, you can also "punch" by clicking **Record Timestamp** on the Home Page Kronos will automatically record the punch as In or Out on the exact time that day

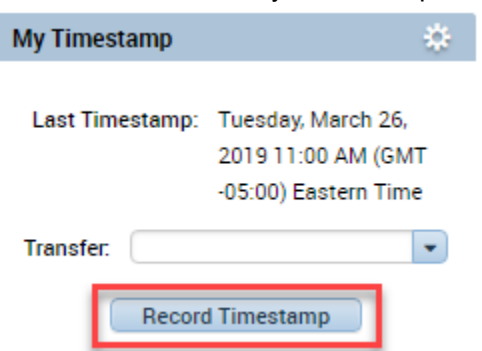

## **To Add a Comment to a punch:**

- 1. Right click the punch and click **Comments**
- 2. Choose the type of Comment from the drop-down list. Choose what is best applicable as the reason you are making a comment.
- 3. Type a note to further explain if needed.
- 4. Click **OK**, then **Save***.*

A comment indicator  $\left( \bullet \right)$  will now appear in the cell you have just edited. Comments and notes can be viewed by hovering your mouse over the Comment indicator in the cell.

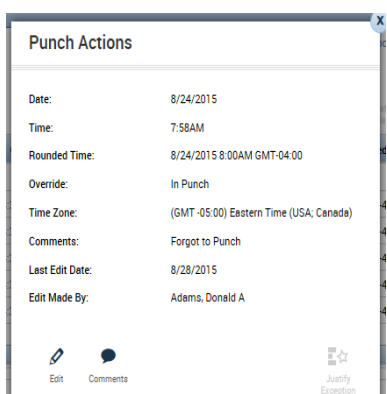

## **Hours for More Than One Job**

Enter all hours worked on the same timecard.

To associate hours with a different job:

- 1) Go to the **Transfer** column
- 2) Click **Search**

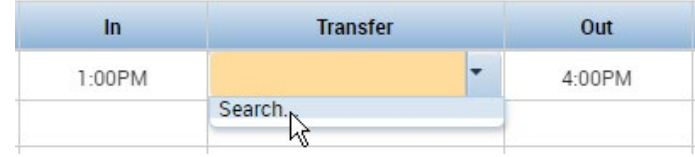

3) In the box choose the **Division** and **Account Number** (only choices applicable to the employee are shown)

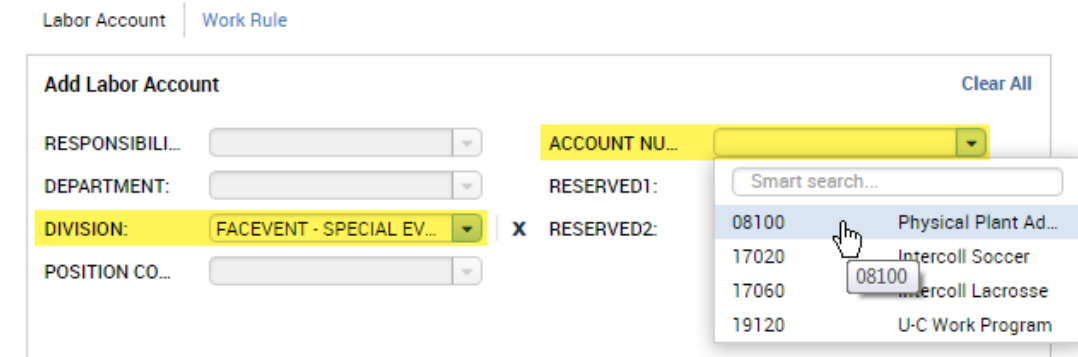

#### 4) Click **Apply**

The Totals at the bottom of the Timecard total hours worked for each job

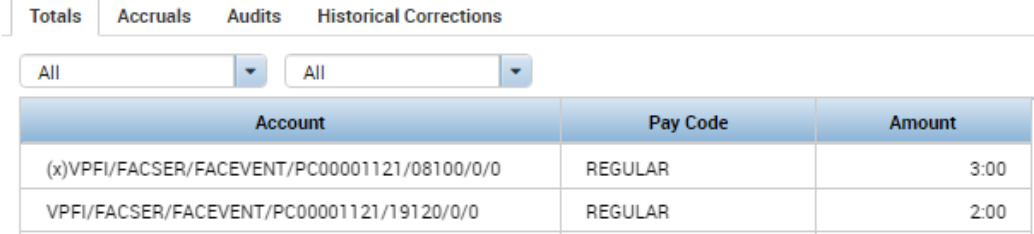

# **Callback Pay**

Employees called back to work unexpectedly at a time that is not their regular shift may be entitled to Callback Pay. To mark your time call Callback Pay follow these steps.

- 1) Record your hours worked for the callback as normal
- 2) In the **Transfer** column, click **Search**.
- 3) Click on the **Work Rule** tab, then **Hourly Callback**, click **Apply**.

## **Transfer**

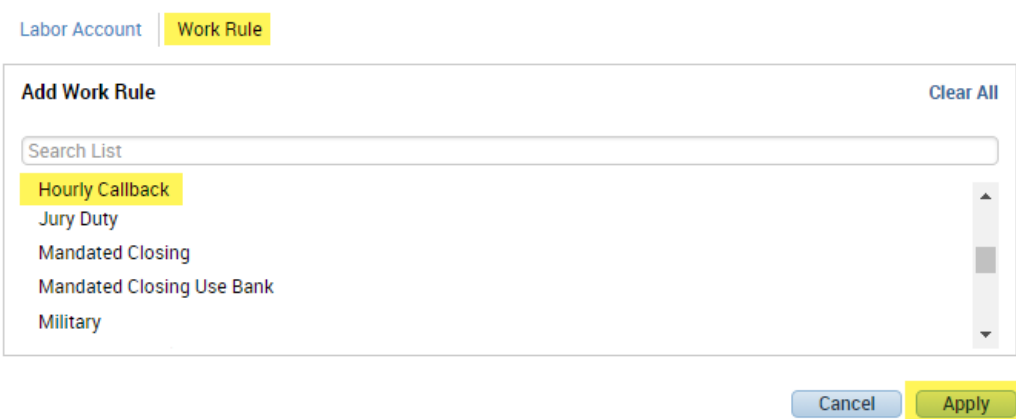

4) The hours will now reflect Callback OT and a minimum hours

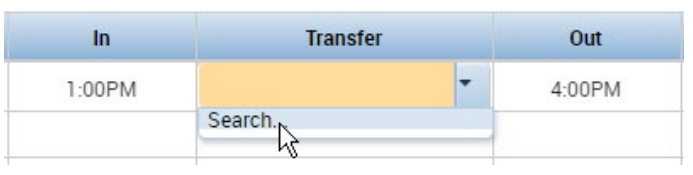

## **Accrual Balances**

Accruals are amounts of time that employees earn as benefits such as vacation, sick, or personal time. Click the Accruals tab at the bottom of the timesheet to view accrued time. *Balances are not available for temporary employees or students.* The balance is as of the first day in the range selected in the upper right. Change to future pay periods to see projected balances by those dates, which takes into account any existing approved requests.

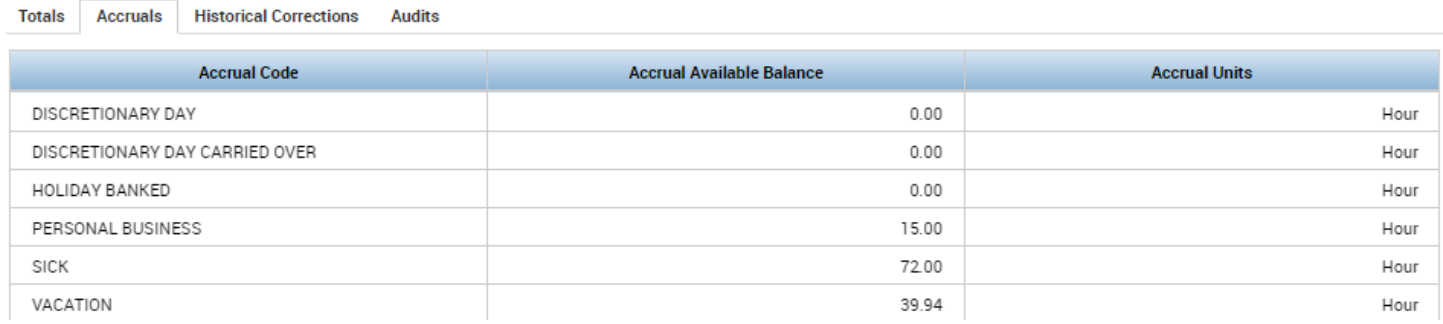

# **Submitting a Time Off Request**

1. Employees: Managers: Managers: Managers: Managers: Managers: Managers: Managers: Managers:  $\sim$  Managers:  $\sim$  Managers:  $\sim$  Managers:  $\sim$  Managers:  $\sim$  Managers:  $\sim$  Managers:  $\sim$  Managers:  $\sim$  Managers:  $\sim$  Man

Go to **My Calendar** on the right > click the Gear > Choose "Pop-out" (or drag and drop My Calendar onto the Timecard area of the screen)

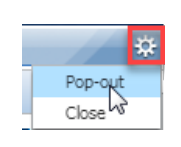

**Request Time Off** 

Type: Time-Off

First click the Plus Sign at the top to switch to the Employee workspace, **My Calendar** screen.

 $\overline{\phantom{a}}$ 

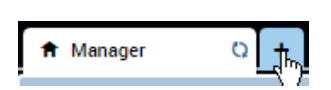

2. Click **Request Time Off** button.

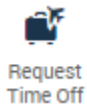

- 3. Choose the **Pay Code** (i.e. Vacation, Sick)
- 4. Choose **Dates**, **Start Time**, and **Daily Amount** (amount of hours taken each day) Type a Note to give additional information (optional). Click **Submit**.

*TIP: Change the Accruals On date to match your requested date. Then you can verify how much time you have to use by that date. It even factors in existing requests.*

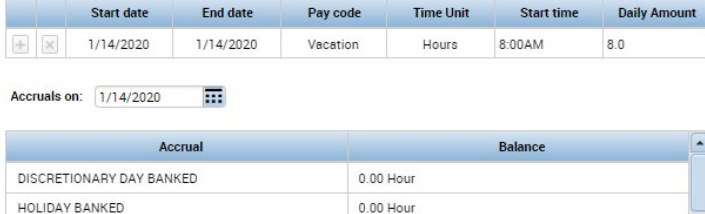

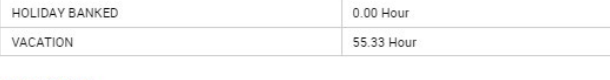

#### Note (optional)

Type a note (optional)

Cancel Submit

- 5. An email is sent to the Assigned Manager. Meanwhile the request displays in the calendar next to the dates.
- 6. You will receive an email if your time off is approved and the time will show on your Calendar and Timecard.

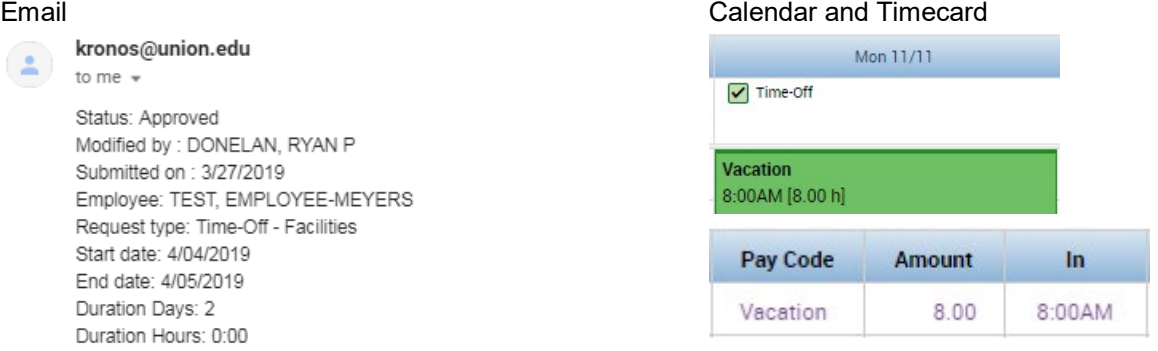

*\*\*\*NOTE: Requests with a Start and End date that span weekends will INCLUDE Sat and Sun. Use the Plus sign to add multiple non-consecutive days within the same request.\*\*\**

## **Adjusting a Submitted Request**

An employee can retract a request if not yet approved, or cancel a request (which requires approval). For example, if the employee wants to take one less day of vacation, but their original request is already approved, they could cancel the original request and submit a new one instead.

Only the manager can make a direct adjustment to the request.

To cancel a request:

- 1) Open the My Calendar widget.
- 2) Find the day the request is on, right-click it and choose Cancel Request

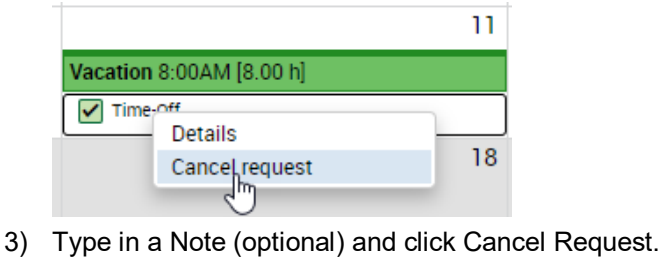

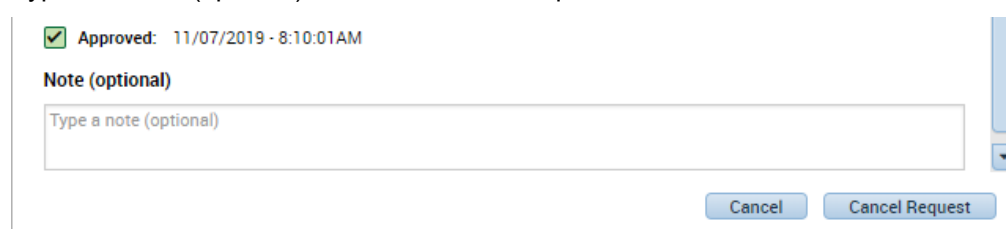

# **Manually Entering Sick / Personal / Vacation or Other Pay Codes**

Instead of a Time Off Request you may be allowed to enter time for Sick / Personal / Vacation or Other (such as Winter Recess) directly on your timecard

- 1. If a **partial day** is needed: Click the plus sign to create a new row for that day.
- 2. Go to the **Pay Code** column and choose the appropriate code from the dropdown list (i.e. Sick, Vacation, etc.)
- 3. Go to the **Amount** column and type in the number of hours taken

*If you type in an amount over 8 hours and have an automatic Meal Deduction, it will apply*

4. Go to the **In** column and enter a start time for the hours. And Out time is not needed.

*The In time may matter if the shift if at a time that would pay Shift Differential*

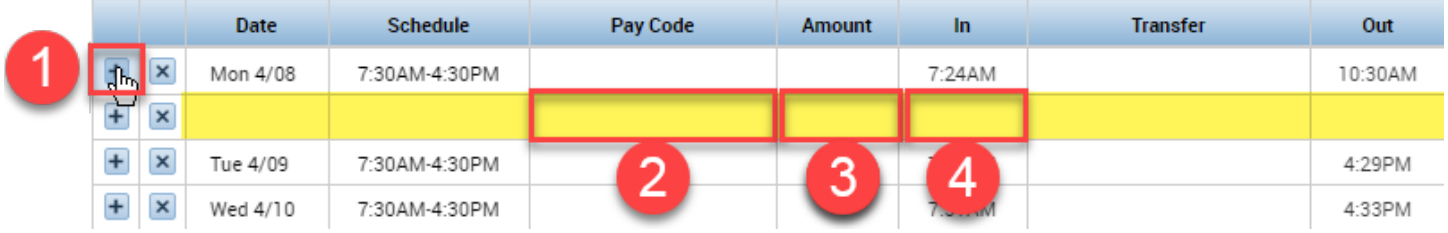

5. Click **Save** in the upper right.

*TIP: Click Calculate Totals in the top right first and check to make sure the Total hours are correct*

# **For Employees Using a Timeclock**

# **Rounding Time**

Time recorded is rounded to the nearest 15-minute mark

A 7:28 AM punch is rounded to 7:30 AM

A 4:34 PM punch is rounded to 4:30 PM

For employees with schedules, managers can review punches and receive flags for late/early entries.

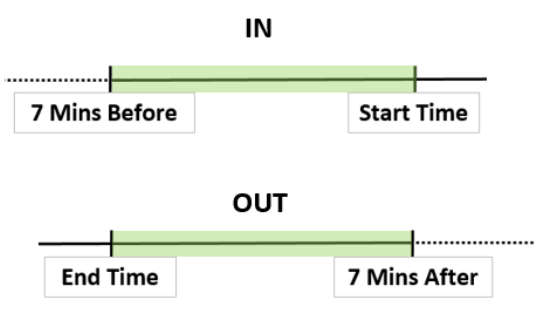

# **Viewing the Timecard**

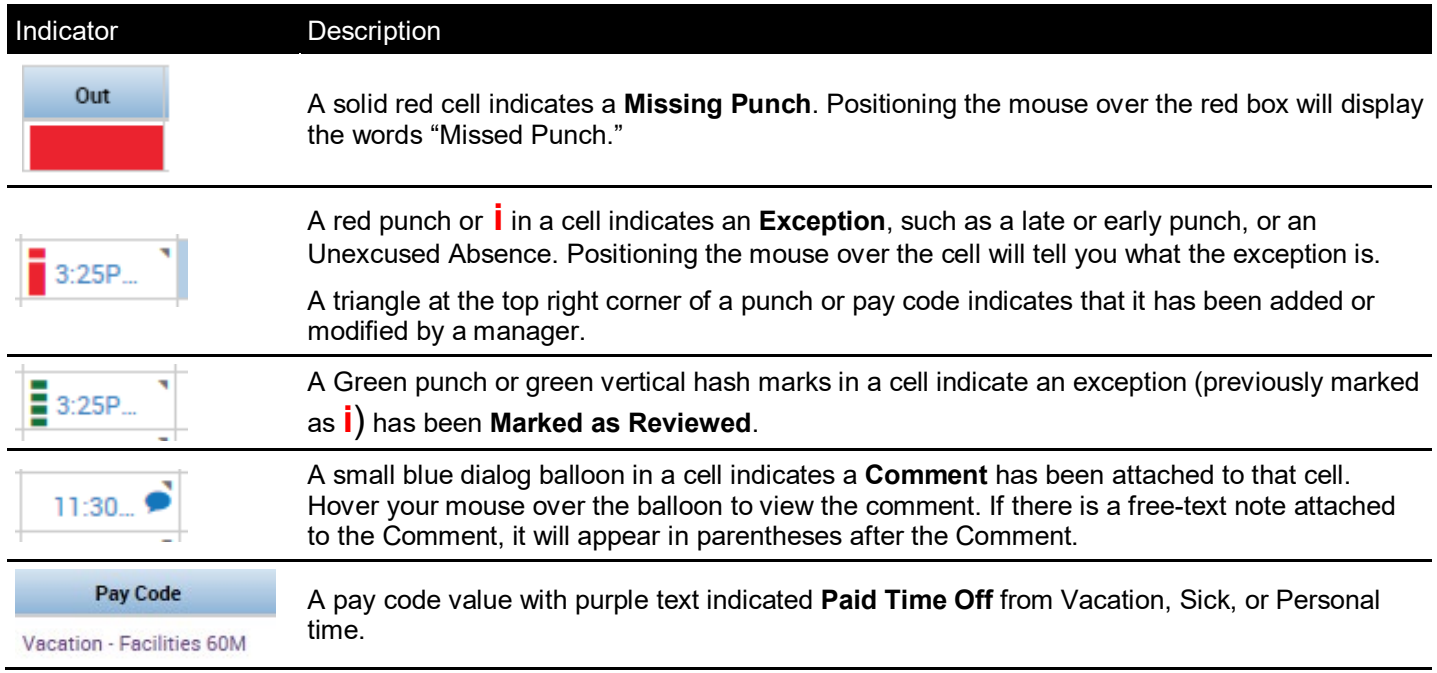